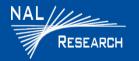

Support Phone#: 571-833-2169 <u>Support@Nalresearch.com</u> 451-93281-002A 2023-06-15

**DEVICE DESCRIPTION:** The SHOUT sp is an Iridium smartphone that combines Iridium tracking/messaging with an Android-powered Iridium smartphone. The SHOUT sp device comprises a Touchscreen, a Power button, a Status LED, a guarded Emergency button, and a USB-C port. It supports Iridium's short burst data (SBD), SMS, voice calls, push-to-talk (PTT), and data/voice hotspot capability. The Touchscreen is a capacitive touchscreen, and detects touch by fingers only. It does not detect input by a gloved hand.

**NAL SHOUT APP DESCRIPTION**: The NAL SHOUT App is an Android application that provides access to the four submenus of the application: Texting, Tracking, Utilities, and Settings. If it has successfully connected to the SHOUT sp, the text will read "Connected".

□ IMPORTANT: SHOUT sp must have a full view of the sky during transmission.

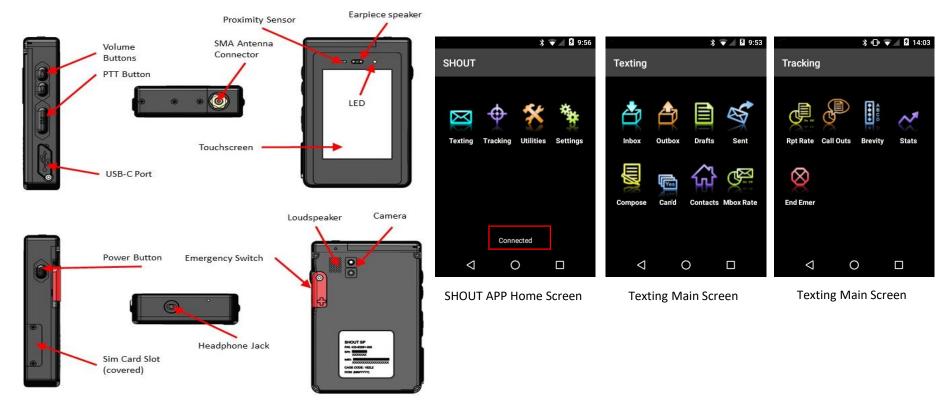

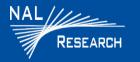

Support Phone#: 571-833-2169 Support@Nalresearch.com 451-93281-002A 2023-06-15

## CHARGING BATTERY

□ Fully charge the SHOUT sp before use. It must be kept in environments between 0°C (32°F) and 45°C (113°F) when charging. The SHOUT sp can be charged with the supplied AC wall adapter or connect to a standard USB device using the provided USB-A to USB-B cable.

### POWER ON/OFF & AWAKEN, REBOOT, and HOME SCREEN

- 1. Press the **Power** button on the side of the device for approximately 2 to 3 seconds to turn on/off device.
- 2. Swipe up on the screen to access the device features (Home screen). Default: no Pin required.
- 3. Awaken: Press the Power button for approximately 1 second. Reboot: Press the Power button for approximately 10 seconds.

### **BASIC NAVIGATION**

- 1. Select the desired app icon from the favorites bar on the bottom of the Home screen to access phone, SMS messaging, device apps, the NAL SHOUT App, or the PTT functionality.
- 2. Tap the Back Arrow button at the bottom of the display at any time to return to the previous screen.

## **DEVICE STATUS SYMBOLS**

Device status symbols are shown at the top of the home screen. Some symbols will not appear until an event is initiated, such as sending or receiving a message.

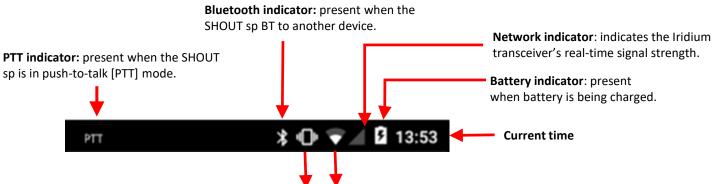

Vibration indicator: present when the volume has been lowered to zero, putting the phone in Vibration Mode.

Wi-Fi indicator: present when the SHOUT sp is connected 2 to a Wi-Fi network.

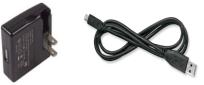

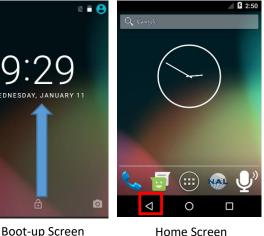

Power Button

Home Screen

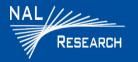

Support Phone#: 571-833-2169 Support@Nalresearch.com 451-93281-002A 2023-06-15

### **EMERGENCY MODE**

□ Activate Emergency: rotate the emergency button cover outward and press the exposed Emergency button. When the Emergency button is press while in PTT mode, a notification appears that PTT mode has been interrupted and Emergency Tracking started.

#### Cancel Emergency:

- Method 1: Tap the End Emer (End Emergency) icon on the Tracking menu. Respond to the confirmation screen. The End Emergency message is then queued in the outbox to be transmitted.
- Method 2: Press and hold the Emergency button on the Tracking menu for two seconds.

### SETUP TRACKING

- 1. Tap the SHOUT (NAL) icon on the Home screen.
- 2. Tap **Settings** on the Home screen.
- 3. Select **Tracking** on the Settings screen.
- 4. Tap Remote Message Format.
- 5. Tap the desired remote message format.
- 6. Tap the **Back Arrow** button two times to return to the home screen.
- 7. Tap the **Tracking**  $\stackrel{\bullet}{\P}$  ico<u>n</u>.
- 8. Tap the Report Rate icon 🥵 , and select **Tracking On**.
- 9. Enter the Report Rate in minutes.
- 10. Tap the **Update** button to accept the changes.

The SHOUT sp is now in tracking mode and ready to send position reports. No further action is required. The unit automatically goes to sleep in between reports.

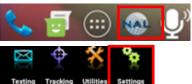

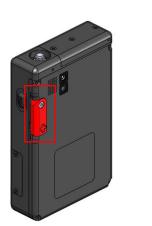

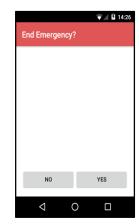

| <i></i>  | 7:52 | ▲ 🛙 8:01                               | ▲ 월 8:02                 |
|----------|------|----------------------------------------|--------------------------|
| Settings | :    | Tracking                               | Remote Message Format    |
| Display  |      | Brevity Code                           |                          |
| GPS      |      | Data Log                               | GPS version 5            |
| LED      |      |                                        | PECOS P3                 |
| Security |      | Remote Message Format<br>GPS version 6 | O PECOS P4               |
|          |      | GPS Always ON                          | GPS version 6            |
| Texting  |      |                                        |                          |
| Tracking |      | Max Queued Reports                     | 10 byte GPS version 0    |
| About    |      | Matian                                 | CANCEL                   |
| < 0      |      | Motion                                 | WIOT                     |
|          |      |                                        | $\triangleleft$ 0 $\Box$ |

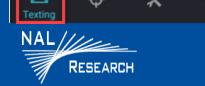

NAL SHOUT APP TEXTING: The Texting menu allows the user to check the mailbox for incoming, outgoing and sent messages, compose new messages, view saved draft messages, add and view canned text messages and contacts, and set up an automatic mailbox check rate. SBD Texting capability through the NAL SHOUT app relies upon Iridium's SBD service.

# Check Messages

- 1. Tap **Texting** on the Home screen, then Tap **Inbox** on the Texting screen. The newest message appears at the top of the list. Tapping a message displays the message details.
- 2. Tap **Outbox** on the Texting screen. Displays messages in the process of being sent, and messages that have failed to send.
- 3. Tap Sent Son the Text screen. Displays messages successfully sent by the Iridium modem. Selecting a message displays the message details.

# Compose Message

1. Tap **Texting** on the Home screen, and then tap **Compose** on the Texting screen. The user to can, create, edit and send messages to: a NOC server, a contact, or a user-entered email address.

## Draft Messages

1. Tap Texting 🔄 on the Home screen, then tap Draft 📋 on the Text screen. Displays and allows the user to select, edit, and send saved draft (message).

# **Can'd Msgs**

- 1. Tap Texting 🔯 on the Home screen, then tap Can'd Msgs 📠 on the Text screen. Displays and allows the user to select and edit canned messages.
- **Contacts**
- 1. Tap Text 🖾 on the Home screen, then tap Contact 🍻 on the Text screen. Displays and allows the user to select and edit contacts.

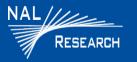

Support Phone#: 571-833-2169 Support@Nalresearch.com 451-93281-002A 2023-06-15

🕕 👻 🏼 🖻 16:43

3

DEF

6

MNÖ

9

WXYZ

#

П

-83

# MAKING A PHONE CALL

To make a phone call, an activated SIM card must be installed in the SHOUT sp.

#### □ From Android Keypad

- Tap **Phone** on the Home screen. The Android Phone Keypad displays. 1.
- Dial the country code, then the area code, and then the phone number. 2.
- Tap the **Call** icon on the Android phone keypad to dial the phone. 3.

#### From Android Contacts

- Tap Contacts on the Android App screen. The Contact screen displays. 1.
- Press Create a New Contact. (If contacts already exist, the Contacts 2. icon will open the Contacts list screen -go to step 5.)
- Enter the contact name, phone number and other details as needed. 3.
- Press the Check icon in the upper-right hand corner of the Add new 4. Contact screen.
- Tap the desired contact name in the list. 5.
- Tap the phone icon on the bottom left to call the contact, or tap the 6. text bubble icon on the bottom right to initiate an Iridium SMS text message to the contact.

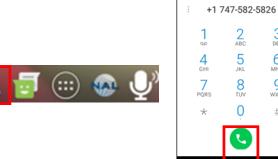

No contacts.

CREATE A NEW CONTACT

SIGN IN TO AN ACCOUNT

IMPORT CONTACTS

0

1 747-582-5826 🔳

0

 $\diamond$ 

 $\triangleleft$ 

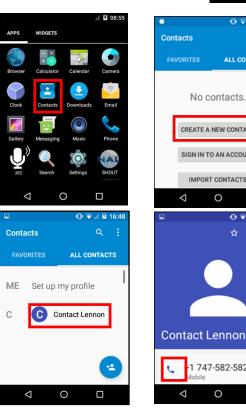

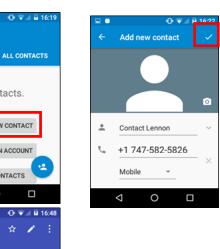

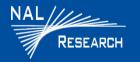

Support Phone#: 571-833-2169 <u>Support@Nalresearch.com</u> 451-93281-002A 2023-06-15

## **USING PUSH-TO-TALK (PTT)**

The user can scan talkgroups, listen to talkgroups, and talk to selected talkgroups with the push of a button.

### Launching and Unlocking PTT App

- Tap Microphone on the Home screen. NOTE: The first time the app runs you are required to unlock the app by entering a password. Contact NAL Research Corporation's customer support group for the password.
- Scanning
- 1. Press the Scan on the Idle screen.
- 2. Press Join Group to stop scanning and join the current talkgroup.

NOTE: Press **Ignore** to ignore the current talkgroup and continue scanning.

NOTE: Press Stop Scan to stop scanning.

#### Opening and Listening

The device switches from idle to a **Listening** state when a talkgroup member starts to speak. If speaker from you priority list, a Priority Talkgroup Listening screen displays.

#### Talking

1. Press and hold the **PTT** button on the right side of the SHOUT sp. If not you are not denied, start talking.

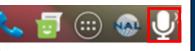

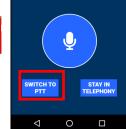

2:05

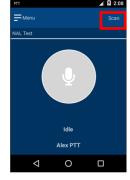

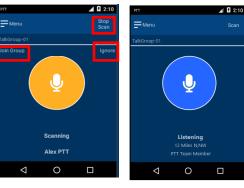

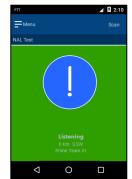

▲ 2:10

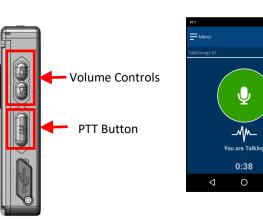

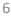

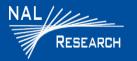

Support Phone#: 571-833-2169 Support@Nalresearch.com 451-93281-002A 2023-06-15

## USING PUSH-TO-TALK (PTT): Settings and Options

#### Switching to Phone

- 1. Select Menu>Switch to Phone. A Confirmation screen displays.
- 2. Select SWITCH TO TELEPHONY

#### PTT Refresh Talkgroup

If a talkgroup configuration changes while the PTT app is currently running, the app provides an option to refresh the talkgroups

- 1. Select **Menu>Refresh Talkgroups**. Refer to the first screen. A Confirmation screen displays.
- 2. Select YES.

#### □ Talkgroup Selection

1. Select **Menu>Talkgroup List.** A Talkgroups screen displays. Refer to the first screen.

Scroll down the list and press and hold (long press) the talkgroup you want to join. Note: The microphone icon indicates the current talkgroup you have joined. The exclamation point icon points to your 'Priority Talkgroup'

#### **PTT Options**

- 1. Select Menu>PTT Options. Refer to the first screen.
- 2. Customize PTT functions as required.
- Audio Options
- 1. Select Menu>Audio. Refer to the first screen.
- 2. Toggle the speakerphone on/off to transmit audio to speaker or to earpiece.
- 3. Adjust the volume with the carrot arrows (< >) or via the volume controls on the side of the device.

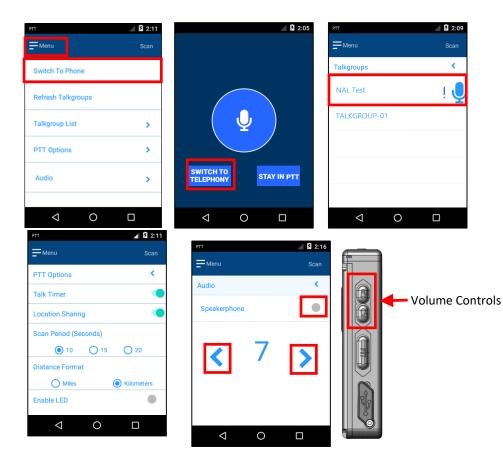